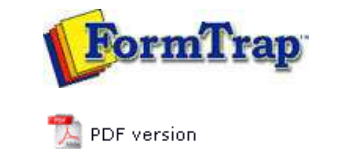

## **Projects**

- **D** Overview
- **Create a Project**
- **Project Settings**
- $\triangleright$  Building the Load (.asc) File

## **FTDesign Manual V7.5**

Theory & Decisions | Tools & Options | Printline or Records mode Design & Objects | Masking & Font Change | **Projects** | Testing & Viewing Repaginator | FTSplitDef | Registry Update | Special Forms

## Create a New Project

To create a new project:

- Select **New Project** from the **File** menu. **Project Definition wizard** is launched.
- Enter an appropriate name in the **Project name** text box.

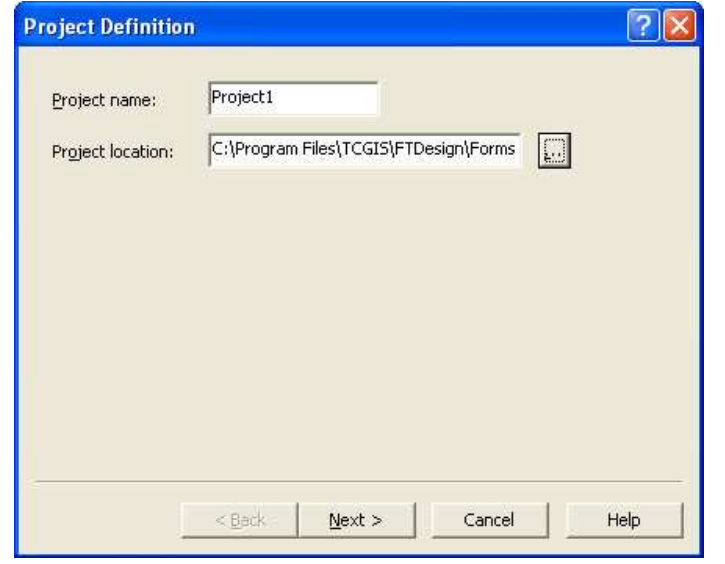

Click the browse "**...**" button to locate the project. The default **project file location** is defined in **Design Options**, **Folders** tab.

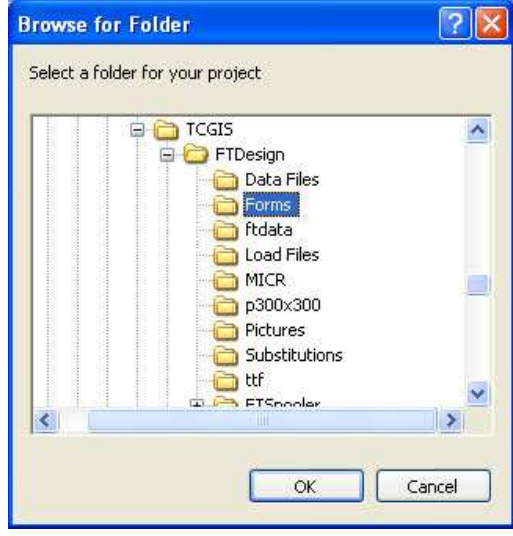

- Click the **Next** button to continue.
- Enter a name for the load (.asc) file in the **Output** text box. By default it carries the same name as your project.

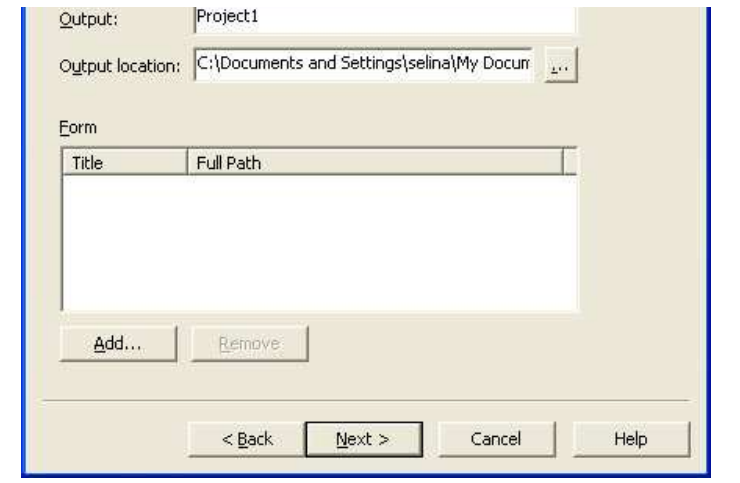

Click the browse "**...**" button to locate the load (.asc) files when they are created by the build process. The default **load files location** is defined in **Tools, Options**, **Folders** tab.

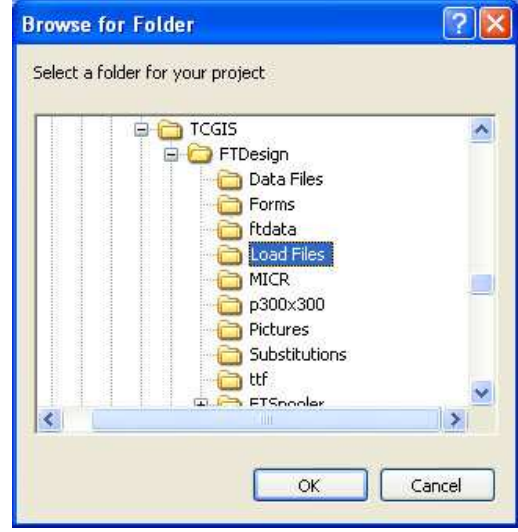

- To add one or more existing forms to the project:
	- Click the **Add** button and browse to the forms' location.
	- o Select the form(s) you wish to add to the project. Select multiple forms by clicking each of them while holding down the CTRL key.
	- Click **Open**.

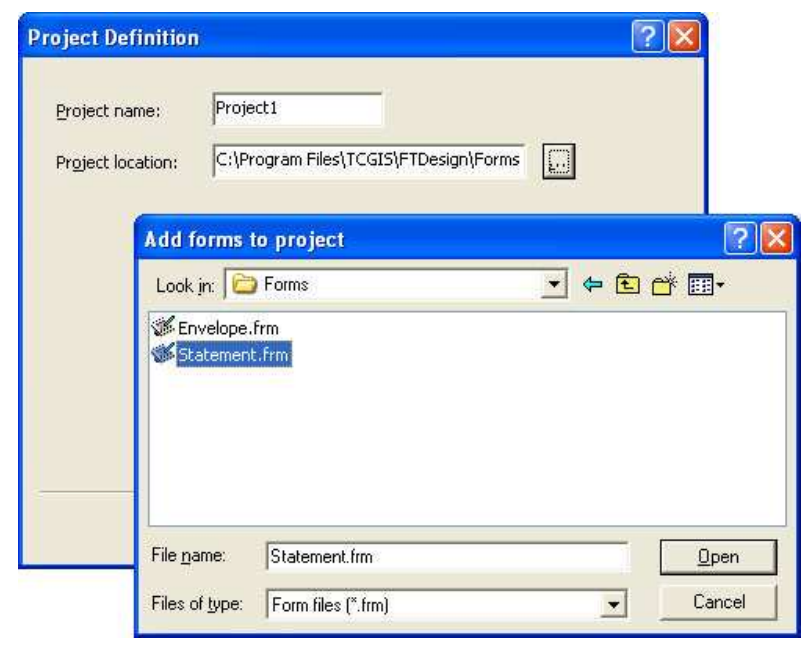

Click **Finish** to complete the project definition.

Top

**Disclaimer** | **Home** | **About Us** | **News** | **Products** | **Customers** | **Free Trial** | **Contact Us** | **Success Stories Copyright © 1995-2011 TCG Information Systems Pty. Ltd. All rights reserved.**